# **Специальные эффекты для текста**

Если в Word 2007 тени, свечение, отражение и объемные эффекты применялись к встроенным объектам, таким как WordArt, то в Word 2010 их легко применить к обычному тексту. Для этого достаточно выделить текстовый фрагмент и нажать на кнопку Параметры анимации в группе Шрифт. Как и при выборе шрифта, стиля или других настроек, Word 2010 отобразит текст с выделенными эффектами для предварительного просмотра.

В этом меню помимо заготовленных шаблонов можно выбирать подменю, где могут производиться дополнительные настройки.

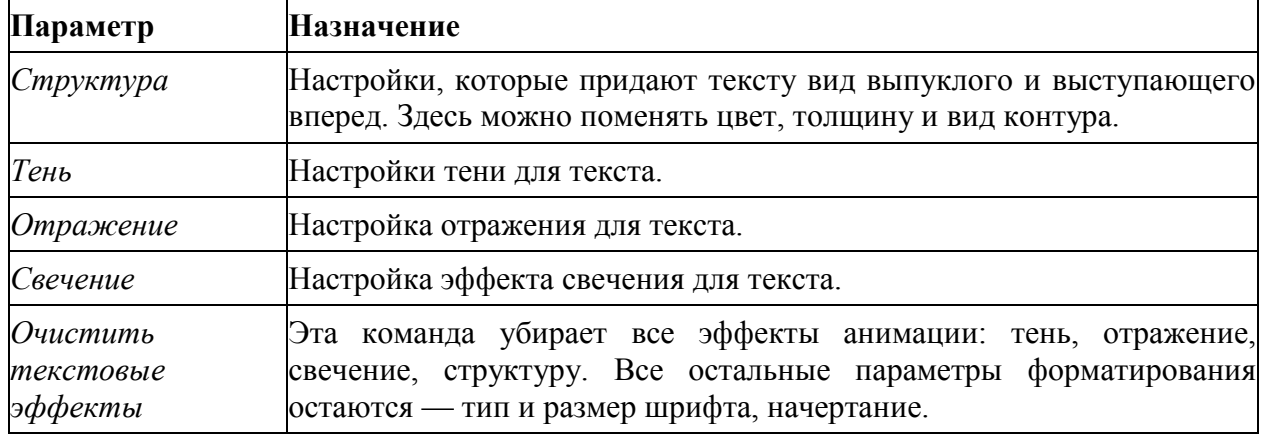

Для всех четырех параметров анимации (Структура, Тень, Отражение, Свечение) есть возможность вызвать окно с дополнительными настройками.

Так, выбрав пункт меню Другие линии в меню Структура, вы попадете в окно Параметры анимации, в раздел Тип контура. В этом окне можно задать тип линии, ее толщину и другие настройки.

Если необходимо поработать с тенью, то вызывайте окно из подменю Варианты тени. В окне с параметрами можно будет для выбранного типа тени настроить ее цвет, прозрачность, размер, степень размытия, угол наклона, расстояние от собственно текста до его тени.

Аналогичным образом можно настроить отражение и свечение текста.

### *Упражнение 1. Текстовые эффекты*

- 1. Откройте файл Путешествие в Италию.
- 2. Используя параметры анимации, оформите заголовок на 1-ой странице («Путешествие в Италию»)

### **Вставка символов, отсутствующих на клавиатуре**

Предположим, вам нужно сравнить в отчете цены в различных валютах: евро, иенах, долларах. Для такого отчета нужны символы валют. Если вы работаете над научным трудом, то вам понадобятся буквы греческого алфавита, к примеру, альфа и омега. Такие задачи возникают очень часто. Однако клавиатура не может вместить всех символов, которые используются в документах. Для ввода специальных символов воспользуйтесь закладкой Вставка, в группе Символы вы найдете команду Символ.

Нажав на нее, можно выбрать символ из выпадающего списка последних использованных символов либо вызвать диалоговое окно Символ с помощью команды Другие символы, в котором содержатся несколько десятков разнообразных символов.

Если вы уже видите нужный вам символ в окне, выберите его и нажмите кнопку Вставить внизу окна. Кнопка Отмена при этом поменяет свое название на Закрыть, нажмите ее, чтобы закрыть окно или продолжите вставку символов, а после окончания закройте окно. Если символа нет на экране, его можно найти в списке символов с помощью полосы прокрутки.

Внешний вид вставленного символа будет зависеть от шрифта. При вызове окна Символ в поле Шрифт по умолчанию выбран пункт (обычный текст), т. е. тот шрифт, на котором установлен курсор документе в текущий момент.

Вы можете выбрать другой шрифт из списка Шрифт, список этот идентичен списку шрифтов на закладке Главная, в нем тоже имеются специальные символъные шрифты, такие как Webdings или Wingdings.

Шестнадцать символов, использованных недавно, Word 2010 сохраняет в списке Ранее использовавшиеся символы внизу окна, этот список идентичен тому, который находится в выпадающем окне команды Символ на закладке Вставить.

#### *Упражнение 2. Вставка символов*

1. В конце документа оформите контактные данные с помощью специальных символов:

> $\equiv$  г. Зеленодольск, ул. Мира, 14 **雷** 8(84371)4-67-50 ■ www.fly-elephant.ru

# **Добавление в документы рисунков и графических объектов**

Если на жестком диске вашего компьютера есть файл с рисунком, вы можете добавить его в документ. Для работы с рисунками перейдите на закладку Вставка и нажмите команду Рисунок в группе Иллюстрации.

Откроется диалоговое окно Вставка рисунка, по строению похожее на окно Открыть.

По умолчанию Word 2010 открывает вам папку Pictures, в которой предлагается сохранять рисунки. Вы можете выбрать другую папку. После того, как вы нашли нужный рисунок, щелкните на нем мышкой и нажмите Вставить.

Рисунок будет добавлен в документ, и как это обычно происходит с остальными объектами, Word 2010 выведет дополнительную закладку на ленте — Работа с рисунками - Формат.

Первая команда на ленте — Удалить фон. Она переводит документ в режим Удаление фона — на ленте выводится новая закладка с одноименным названием, на которой можно найти специальные команды удаления фона.

Вторая группа команд — Изменить. Здесь можно изменить яркость, контрастность, цветовую гамму рисунка, а также провести действия по его сжатию, замене или восстановлению первоначальных значений.

Здесь находится новая команда Word 2010 Художественные эффекты, с помощью которой рисунок можно представить в новом интересном виде.

Команды Коррекция, Цвет, предназначенные для работы с яркостью, контрастом и цветом, содержат выпадающие списки, с помощью которых вы можете выбрать настройки рисунка. Результат возможно просматривать в реальном времени.

Следующая группа этой закладке — Стили рисунков — позволяет задать рисунку обрамление из коллекции Word 2010.

Далее его можно изменить, пользуясь другими командами из этой группы — Границы рисунка, Эффекты для рисунка, Макет рисунка.

Еще больше дополнительных эффектов, чем в коллекции Стили рисунков. предлагает команда Эффекты для рисунка.

Дополнительные команды настройки рисунка доступны из диалогового окна Формат рисунка. Вызвать это окно на экран можно двумя способами:

1) выбрать рисунок и вызвать контекстное меню, нажав правую кнопку мышки, а затем выбрать последнюю команду Формат рисунка, и

(2) нажать кнопку Формат фигуры справа от названия группы Стили рисунков.

Последняя группа команд закладки Работа с рисунками - Формат — группа Размер. Здесь находятся команды по регулированию размеров рисунка.

И напоследок нужно отметить следующее: если после всех изменений в рисунке обнаружилось, что его первоначальный вариант был лучше, его можно вернуть, нажав кнопку Сброс параметров рисунка в группе Изменить.

### *Упражнение 3. Работа с рисунками*

1. Вставьте после заголовка карта Италии рисунок из файла Италия.jpg. Измените размер рисунка, примените к нему Художественный эффект и Стиль рисунка по Вашему выбору

### **Работа с автофигурами**

В Word 2010 можно добавить различные геометрические фигуры, звездочки, стрелки, выноски для иллюстраций. Они находятся на закладке Вставка в группе Иллюстрации.

В выпадающем меню Фигуры есть девять категорий автофигур, выберите нужную автофигуру и щелкните по ней мышкой. Курсор мышки примет крестообразный вид, когда вы подведете его к странице документа. Щелкнув в нужной позиции, вы разместите на ней выбранную автофигуру.

После размещения автофигуры с ней можно производить те же действия, что и с другими графическими объектами Word 2010: перемещать, перетянув и бросив, либо копировать и вставлять командами Копировать/Вырезать и Вставить, изменять размер, поворачивать, изменять отдельные части автофигур, например, ширину или длину стрелки.

Чтобы изменить внешний вид автофигуры, используйте специальные точки вокруг ее границы. Если никаких точек не отображается, щелкните по автофигуре. Одна зеленая круглая точка, вынесенная за область границы автофигуры, отвечает за угол поворота автофигуры в документе.

Чтобы удалить выделенную автофигуру, нажмите Delete или Backspace.

# *Упражнение 4. Работа с автофигурами*

1. Вставьте автофигуру – выноску, и расположите в ней данный текст:

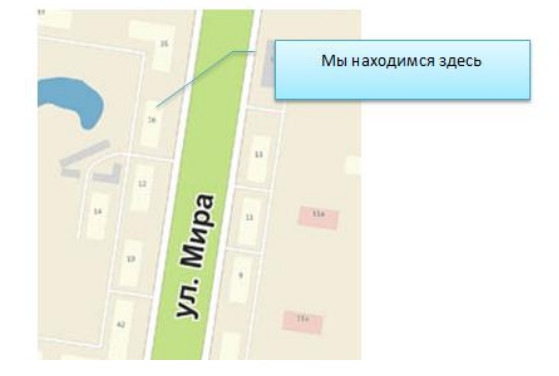

# **Колонтитулы**

Колонтитулы — это специальные области с информацией на полях вверху и внизу каждой страницы, на которых располагается определенная информация о документе. Как правило, в колонтитулах прописывают номер текущей страницы, заголовок, имя автора, номер главы, дату, а также графические элементы, такие как логотип компании. Колонтитулы помогают читателю лучше ориентироваться в длинном документе, и к тому же с ними документ выглядит более профессионально.

В Word 2010 можно создать колонтитул за полминуты, если воспользоваться специальными командами закладки Вставка. В группе Работа с колонтитулами есть отдельные команды для верхнего и нижнего колонтитула. Нажав на одну из этих команд, вы увидите список готовых шаблонов для колонтитулов на любой вкус и цвет.

После наведения курсора мышки на колонтитул появляется подсказка с названием колонтитула и его кратким описанием. Если после названия колонтитула присутствуют слова четная страницы или нечетная страница, то значит это один вид колонтитулов для четных и нечетных страниц. Для каждого верхнего колонтитула существует соответствующий нижний колонтитул с таким же названием в списке Нижний колонтитул. Квадратные скобки с текстом внутри обозначают поля для заполнения. В этих полях и находятся названия, имена авторов, даты, и другие сведения.

Чтобы вставить подходящий колонтитул, щелкните на нем мышкой. Word 2010 перейдет в режим создания колонтитула и выведет дополнительную закладку на ленте Конструктор под заголовком Работа с колонтитулами. Колонтитул будет вставлен на каждой странице, вам останется только заполнить информацией поля о документе. Поле в колонтитуле — это специальная область для ввода данных, повторяющихся в каждом колонтитуле. Если вы находитесь в режиме редактирования колонтитулов, т. е. на ленте находится специальная закладка Работа с колонтитулами, а тело документа недоступно, то поля выделены синим цветом. После выхода из режима редактирования колонтитула граница поля никак не выделяется. Для того чтобы заполнить поле, подведите к нему курсор мышки. Word 2010 сразу выделит границу поля с его заголовком. Щелкнув по заголовку мышкой, вы без труда выделите поле и подготовите его для ввода информации.

Word 2010 также предоставляет возможность настроить номер страницы в колонтитуле по-своему. Для этого выберите пункт Формат номеров страниц команды Номер страницы. Появится диалоговое окно Формат номера страницы.

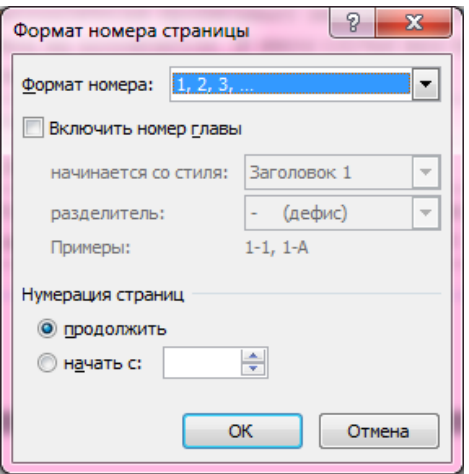

В первом поле Формат номера этого окна из выпадающего списка можно выбрать формат чисел для нумерации страниц: арабские, арабские с дефисами, римские большие и маленькие, большие и маленькие буквы латиницы. Переключатель Включить номер главы позволяет автоматически прописывать название главы рядом с номером страницы.

Можно и самому создать колонтитул с нуля, дважды щелкнув мышкой в области,

где он будет находиться, т. е. на верхнем поле для верхнего колонтитула и на нижнем для нижнего.

### *Упражнение 5. Колонтитулы*

- 1. Создайте нижние колонтитулы, содержащие номер страницы. На чпетных страницах номер страницы должен располагаться по левому краю, на нечетных – по правому.
- 2. Отключите колонтитулы на первой странице.

# **Установка разрывов страниц**

Иногда текст нужно продолжать с новой страницы. Не стоит нажимать клавишу Enter до тех, пока курсор не переместится на следующую страницу — это очень усложнит редактирование документа в дальнейшем. Для того чтобы начать новую страницу, существует разрыв страницы. Команда Разрыв страницы группы Страницы закладки Вставка начинает новую страницу на месте курсора. Комбинация клавиш для этой команды Ctrl+Enter. Эта команда также доступна из меню Разрывы группы Параметры страницы закладки Разметка страницы, это первая команда в списке.

# *Упражнение 6. Разрывы страниц*

- 1. Вставьте в документ разрывы страниц:
	- a. после заголовка «Путешествие в Италию»
	- b. перед заголовком «Турфирма Каприз / Caprice».

#### **Сноски в документах**

Сноски комментируют отдельные фрагменты текста в документе. Располагаются сноски внизу страницы или в конце документа (концевые). В концевых сносках часто располагают список источников, откуда была взята информация. Для сносок используется специальная группа Сноски закладки Ссылки.

Принцип создания и работы с концевыми, и обычными сносками одинаков. Выглядят на странице они одинаковым образом: после слова, к которому относится сноска, устанавливается символ сноски, а сами сноски отделены от основного текста горизонтальной линией. Размер шрифта в тексте сносок меньше, чем размер шрифта основного текста. Если в документе используются сноски и внизу страниц, и концевого типа, они будут пронумерованы различными способами, чтобы читатель знал, где искать текст данной сноски — в конце страницы или документа.

Чтобы добавить сноску в конце страницы, установите курсор в конце заданного слова и нажмите команду Вставить сноску или комбинацию клавиш Alt+Ctrl+F. В конце слова автоматически будет добавлен номер сноски, а курсор переместится вниз страницы, где также будет размешен этот номер сноски. Вам останется только ввести текст. Для создания концевой сноски, нажмите Вставить концевую сноску или комбинацию Alt+Ctrl+D. При этом вам не нужно беспокоиться о том, чтобы правильно пронумеровать их, Word 2010 автоматически присваивает им нужный порядковый номер и перенумеровывает, как это происходит с элементами нумерованного списка, даже если вы вставляете новую сноску между двумя другими сносками.

Как только вы удалите символ сноски в основном тексте, она будет удалена из списка сносок внизу страницы или в конце документа.

Если вы добавили сноску в одном месте, а затем решили, что она должна располагаться совершенно в другом месте, то не нужно удалять ее и создавать заново. Ее можно перенести, выделив символ сноски в тексте и перетащив его в нужное место. Сам текст сноски тоже будет перенесен в новое место.

Сноски в конце страницы можно преобразовывать в концевые и наоборот. Это может быть удобно, если вы, к примеру, создали обычную сноску, но она оказалась

слишком длинной, и вы решили превратить ее в концевую. Другой возможный вариант: для созданного вами отчета изменился стандарт, и теперь вместо концевых сносок необходимо использовать только обычные. Для подобного превращения используется кнопка Заменить диалогового окна Сноски.

### *Упражнение 7. Сноски*

1. В тексте про Рим, где упоминается Колизей, создайте сноску внизу страницы с указанием сайта Колизея www.il-colosseo.it

### **Использование стилей**

В Word 2010 **стиль** — это набор атрибутов текста, от параметров символов: их цвет, размер, до параметров форматирования абзаца: отступов, интервалов, положений на странице, — которыми вы можете пользоваться как одной командой.

Можно форматировать некоторые элементы текста с помощью отдельных команд. Например, чтобы получить заголовок, вы сначала увеличите размер, затем цвет, измените отступы и другие настройки в окне Абзац. Но если вы работаете не с одностраничным документом, а скажем, с дипломом страниц на двести? Переход от одного заголовка к другому, замена шрифта, размера, цвета, отступов может занять столько же времени, сколько и написание этого самого диплома. В таком случае вам лучше использовать стили. Фактически, стиль — это пакет со всеми необходимыми вами настройками. Вы его применяете один раз — и весь выделенный текст отформатирован заданным способом.

# **Четыре типа стилей в Word 2010**

Для разных структур текста Word 2010 предлагает разные типы стилей. В зависимости от того, для чего вам нужен стиль, изменяются методы работы с ним. Стили могут применяться для абзаца, символа, списка и таблицы.

Стили абзаца определяют внешний вид абзацев, их расположение, интервалы и т. п. Стиль можно применять к одному абзацу и более. В области задач Стили напротив стилей абзаца стоят значки абзацев ¶. Если вы применяете стиль абзаца, то он, очевидно, будет применен ко всему абзацу сразу, а не к его части.

Символьные стили применимы только к символам, к буквам и словам. Например, стиль Сильное выделение придает выделенным символам начертание курсивом, выделяет их. Настройки абзаца здесь никак не затронуты. Напротив таких стилей в области задач Стили стоит литера а.

Стили могут одновременно менять параметры как абзацев, так и символов. Это, например, стиль заголовка Заголовок 1, напротив которого стоит знак абзаца с литерой ¶.

Для списков и таблиц тоже существуют стили для быстрого форматирования целого списка, включая маркеры, отступы, и т. д. и таблиц.

# **Галерея стилей**

Группа для работы со стилями называется Стили, расположена она на закладке Главная.

По умолчанию при создании документа выбран первый стиль Обычный. Вот его атрибуты: шрифт по умолчанию, выравнивание по левому краю, межстрочный интервал Множитель 1.15, интервал после абзаца 10 пунктов, контроль висячих строк.

Чтобы отобразить большее количество стилей, нажмите на кнопку со стрелкой:

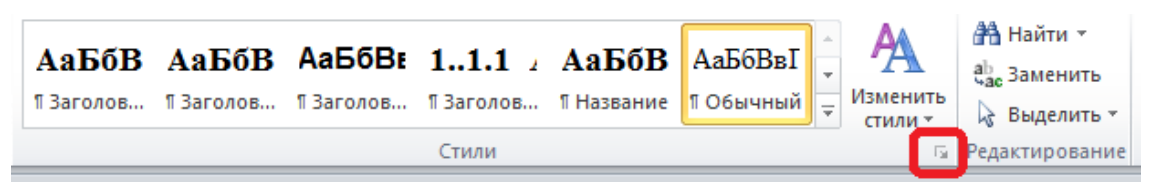

#### Появится список со стилями:

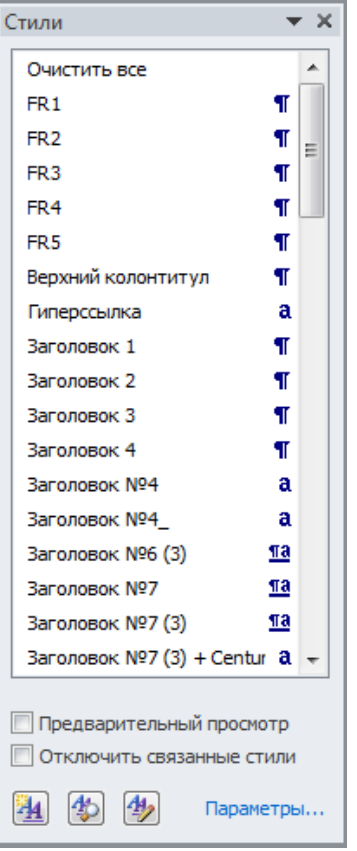

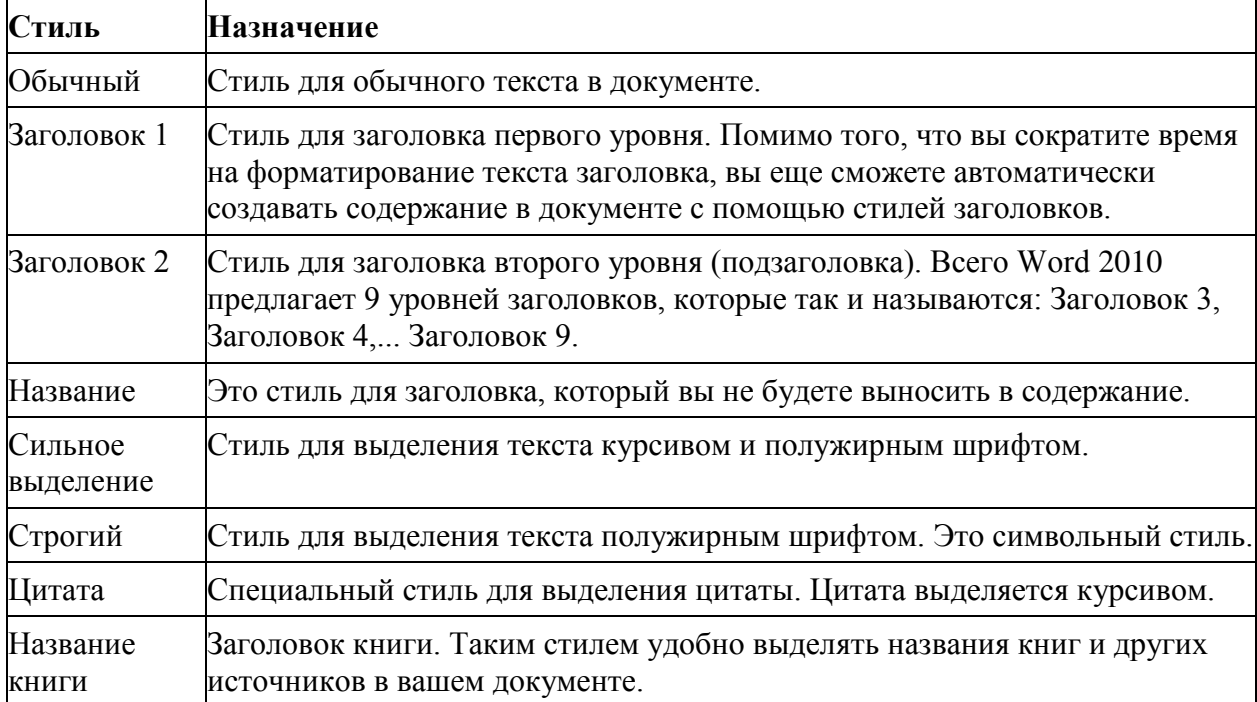

# **Применение стилей**

Для применения стиля достаточно выделить текст, если стиль символьный, или щелкнуть внутри абзаца, если применяется стиль абзаца. Далее необходимо развернуть список стилей из группы Стили и щелкнуть мышкой на нужном стиле.

Если область Стили отображена на экране, то можно выбрать стиль оттуда, но при этом функция просмотра в реальном времени недоступна.

Стили можно применять сразу к нескольким фрагментам. Так, выделив 3 абзаца на 3 разных страницах (через Ctrl) и нажав на стиль один раз, вы измените вид сразу всех выделенных абзацев.

## **Изменение стилей**

Измененные или созданные стили могут сохраняться в шаблоне либо в текущем документе: то, что сохраняется в шаблоне, доступно при создании новых документов на основе этого шаблона, а то, что сохраняется в документе, доступно только при работе в этом документе. Поскольку Word 2010 создает все документы на основе шаблона Normal.dot, то стиль, сохраненный в этом шаблоне, будет доступен для каждого нового документа.

Один из способов изменения существующего стиля — использование диалогового окна Изменение стиля. Вызвать его можно с помощью контекстного меню либо той же кнопки выпадающего списка справа от названия стиля. Выбрав команду Изменить, вы увидите окно:

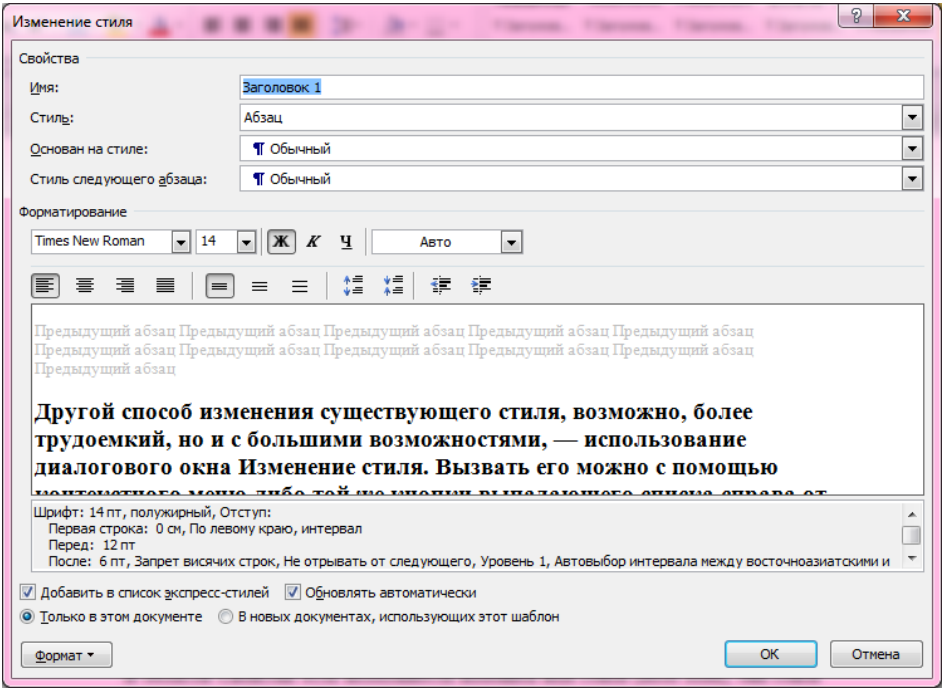

В области Свойства есть возможность изменить имя стиля (поле Имя), тип стиля для некоторых стилей (поле Стиль), базовый стиль (поле Основан на стиле) — это стиль, который принят за основу данного стиля, и стиль для последующего абзаца. Для некоторых стилей Word 2010 делает поле базового стиля неактивным. Следует помнить, что если вы меняете базовый стиль, то ко всем основанным на нем стилям также будут применены изменения. Большинство стилей в Word 2010 основаны на стиле Обычный, имейте это в виду, если захотите изменить стиль Обычный. Чтобы избежать подобных изменений, в поле Основан на стиле выбирайте опцию (нет).

Поле Тип следующего абзаца полезно для стилей заголовков. Так, в Word 2010 для стиля Заголовок 1 стиль для следующего абзаца по умолчанию Обычный. Это значит, что после ввода заголовка и нажатия клавиши Enter для обозначения конца абзаца Word 2010 автоматически изменит стиль на Обычный.

Под этими полями находится область Форматирование. В ней вы найдете основные команды для форматирования стиля: изменения шрифта, размера шрифта, начертания (курсив, полужирный, подчеркнутый), цвета. В следующей строке расположены кнопки для форматирования абзаца: выравнивание по левому краю, центру, правому краю и ширине, межстрочные интервалы единичные, полуторные или двойные, а также отступы абзаца вправо и влево. В окне просмотра вы будете наблюдать изменения вашего стиля по мере применения этих настроек форматирования. Под окном просмотра Word 2010 размещает подробное описание параметров стиля.

В окне Изменение стиля находятся далеко не все команды для форматирования. Остальные команды скрыты в кнопке Формат. Нажав на эту кнопку, вы сможете выбрать определенное диалоговое окно для настройки параметров стиля: Шрифт, Абзац, Табуляция, Границы, Язык, Рамка, Нумерация, Сочетание клавиш и новый пункт Word 2010 Анимация. Все эти команды вызывают соответствующие диалоговые окна.

Команда Сочетание клавиш присваивает стилю комбинацию клавиш, как это производилось для вставки специального символа в окне Символ. Вызывается то же самое диалоговое окно Настройка клавиатуры, и вам необходимо нажать желаемую комбинацию клавиш, а затем нажать ОК. Теперь, чтобы быстро применить данный стиль в документе, нажмите эту комбинацию, и вводимый текст будет иметь заданный стиль. Вы также можете выделить фрагмент текста и нажать эту комбинацию, чтобы изменить стиль выбранного фрагмента.

В самом низу диалогового окна Изменение стиля находятся переключатели, указывающие, будет ли сохранен стиль только в данном документе (Только в этом документе) или же добавлен в шаблон (В новых документах, использующих этот шаблон).

Переключатель Обновлять автоматически следует использовать узконаправленных стилях, таких как стили заголовков, для того, чтобы при форматировании текста с этим стилем в одном фрагменте документа, Word 2010 автоматически изменял все остальные фрагменты с этим стилем. Однако при работе с глобальными стилями, таким как Обычный, включенный переключатель Обновлять автоматически может иногда привести к нежелательным результатам.

#### *Упражнение 8. Изменение стиля*

- 1. Измените стиль Заголовок 1, задав для него следующие параметры: Times New Roman, размер 14, жирный, цвет текста синий, выравнивание по левому краю, без отступа красной строки, интервал до и после по 6 пт.
- 2. Текст имеет следующие заголовки: «Описание страны», «Как доехать в Италию», «Карта Италии», «Рим», «Турфирма Каприз / Caprice». Установите для этих заголовков стиль Заголовок 1.

# **Применение стилей заголовков на практике: создание содержаний (оглавлений)**

Содержание — это специальная страница, которая помещается в конце или начале книги (в начале книги такая страница, как правило, называется оглавление), и на которой вы можете найти перечисление основных глав, разделов, и возможно подразделов документа, книги. Для каждой главы обычно указана страница документа, на которой находится ее начало. Содержание удобно и для небольших отчетов, работ — можно на одной странице увидеть структурный план документа. В содержании могут быть просто перечислены главы, а могут быть также указаны пункты из каждой главы. Подробные содержания следует создавать для документов, которые будут распечатаны, чтобы читатель мог быстро найти любой, даже маленький, раздел. Если документ будет изучаться в электронном виде, то можно вынести в содержание только названия основных разделов, поскольку в электронном документе значительно легче и находить нужные фрагменты и перемещаться.

Для любых заголовков, названий глав в Word 2010 стоит использовать исключительно стилевое форматирование. Это вам сэкономит время в дальнейшем при создании содержаний.

Представьте, что каждый заголовок вы отформатировали без применения стиля, с помощью команд группы Шрифт на закладке Главная. Как вы создадите содержание в этом случае? Вам придется вручную копировать каждый отдельный заголовок и переносить его на страницу с содержанием, одна эта процедура довольно утомительна и займет много времени. А если в дальнейшем вы измените порядок глав, что-то добавите, что-то удалите, то придется заново все переделывать.

Чтобы создать содержание, выделите все заголовки, которые собираетесь в него включить, стилями заголовков Заголовок 1 — Заголовок 9, по этим стилям Word 2010 отделит заголовок от обычного текста. Лучше всего выделять заголовки соответствующими стилями прямо при их вводе в текст, чтобы после не приходилось просматривать многостраничный документ, вспоминая, какой раздел относится к какому уровню при расстановке стилей заголовков.

Поскольку содержание, которое вы добавите средствами Word 2010, представляет из себя набор ссылок в поле Table Of Contents (ТОС), команду его добавления ищите на закладке Ссылки. С готовым содержанием вы сможете работать как со ссылками: если подвести курсор к названию главы в содержании и нажать на этой главе мышкой, удерживая Ctrl, то Word 2010 выведет на экран страницу с выбранной главой.

Первая команда закладки Ссылки, Оглавление, содержит коллекцию шаблонов содержаний:

![](_page_9_Picture_97.jpeg)

Всего в этой коллекции три шаблона, внешний вид которых вы можете изменять в дальнейшем. Для первых двух шаблонов Word 2010 берет пункты содержания из фрагментов текстов, помеченных заголовками Заголовок 1-3. Третий шаблон Ручное оглавление может быть использован для ввода информации вручную, однако, вы не сможете автоматически обновлять такое содержание.

После выбора первого или второго шаблона из коллекции, Word 2010 автоматически добавит первую страницу в документ, на которую и вынесет содержание.

Удалить содержание можно, выбрав команду Удалить оглавление из выпадающего меню Оглавление закладки Ссылки.

Просмотрев готовое содержание, вы можете обнаружить в нем неточности, например, отсутствие какой-либо главы, либо, наоборот, наличие текста, который вовсе не должен отображаться в содержании. Это значит, что были ошибки в стилевом оформлении. Чтобы добавить в содержание заголовок, найдите его в тексте и примените к нему соответствующий стиль. Если в содержании присутствует целый абзац лишнего текста, то необходимо отменить стиль заголовка, примененный к этому абзацу по чьей-то ошибке.

После того, как вы исправили неверное использование стилей в документе, обновите содержание. Это можно сделать, нажав на команде Обновить таблицу группы Оглавление закладки Ссылки.

На экране появится окно с запросом, хотите ли вы обновить все содержание или только номера страниц.

Для рассматриваемого нами примера, и вообще в любом случае, когда вы собираетесь добавить или удалить раздел из содержания, выбирайте пункт Обновить всю таблицу. Если же структура документа не изменялась, а вы просто увеличивали или уменьшали длину разделов и они могли сместиться с предыдущих страниц, то выбирайте пункт Обновить только номера страниц для обновления только номеров страниц, без изменения пунктов в содержании.

Как и любое другое поле, обновить поле с содержанием можно, выделив это поле и нажав клавишу F9.

Если вам не нравится дизайн содержания, можно изменить его форматирование. Вы, конечно, можете воспользоваться и командами группы Шрифт, но это не самый эффективный способ. Лучше нажмите на кнопку Оглавление закладки Ссылки и выберите пункт Оглавление. Появится специальное диалоговое окно:

![](_page_10_Picture_103.jpeg)

В области Общие внизу окна есть выпадающий список, где можно выбрать оформление содержания: Классический, Изысканный, Затейливый, Современный, Формальный, Простой. Пункт из шаблона обозначает формат содержания, которое находится в документе в данный момент. Если вместо выбора совершенно нового формата вы хотите оставить текущий и просто сделать в нем некоторые изменения, выбирайте этот пункт. Если вы вызвали это окно, не создав содержания, то, выбрав этот пункт, вы создадите содержания с оформлением по умолчанию.

В областях Образец печатного документа и Образец веб-документа можно посмотреть, как будет выглядеть ваше содержание в Word 2010 и на web-странице. В списке Заполнитель можно задать отточия, т. е. символы, которые будут размещаться между заголовком и номером страницы. Можно разместить номера страниц не в правом конце строки напротив заголовка, а сразу рядом с ним. Для этого отключите переключатель Номера страниц по правому краю под окном просмотра. Если вы не хотите вообще выводить номера страниц, отключите переключатель Показать номера страниц.

Как видно из шаблонов, Word 2010 предлагает три уровня при построении содержаний. При этом известно, что всего уровней заголовков в Word 2010 девять. Их тоже можно включить в содержание. Для изменения количества уровней содержания нажмите на кнопку Параметры внизу окна Оглавление. Появится диалоговое окно Параметры оглавления.

В этом окне находится список стилей заголовков, в полях напротив названий этих стилей можно отметить, будет ли заголовок, отформатированный данным стилем, размещаться в содержании. Введите порядковый номер уровня заголовка в содержании напротив названий соответствующих стилей, нажмите ОК для сохранений изменений и возвращения в окно Оглавление.

После того, как вы настроили внешний вид содержаний в окне Оглавление, нажмите ОК. Word 2010 выдаст запрос, хотите ли вы заменить существующее содержание. Нажмите ОК, внешний вид содержания изменится.

### *Упражнение 9. Создание оглавления*

- 1. На первой странице ниже заголовка вставьте оглавление. Используйте для этого кнопку Оглавление закладки Ссылки, пункт Оглавление. Оформление содержания: Изысканный.
- 2. С помощью разрывов страниц разместите оглавление на отдельной странице (это будет вторая страница в документе).
- 3. Обновите нумерацию страниц в оглавлении.
- 4. Сохраните документ под именем Путешествие в Италию.Ваша фамилия.
- 5. Закройте документ.